## **FDSL 3.0 FIRMA DIGITAL**

**MODO IE EN MICROSOFT EDGE** INSTRUCTIVO

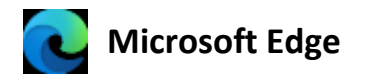

• Configuración para habilitar compatibilidad con Internet Explorer en el navegador Microsoft Edge.

En la barra de direcciones de Microsoft Edge, escriba **edge://settings/defaultbrowser** y después, haga clic en Entrar, o abrir el navegador y realizar los siguientes pasos:

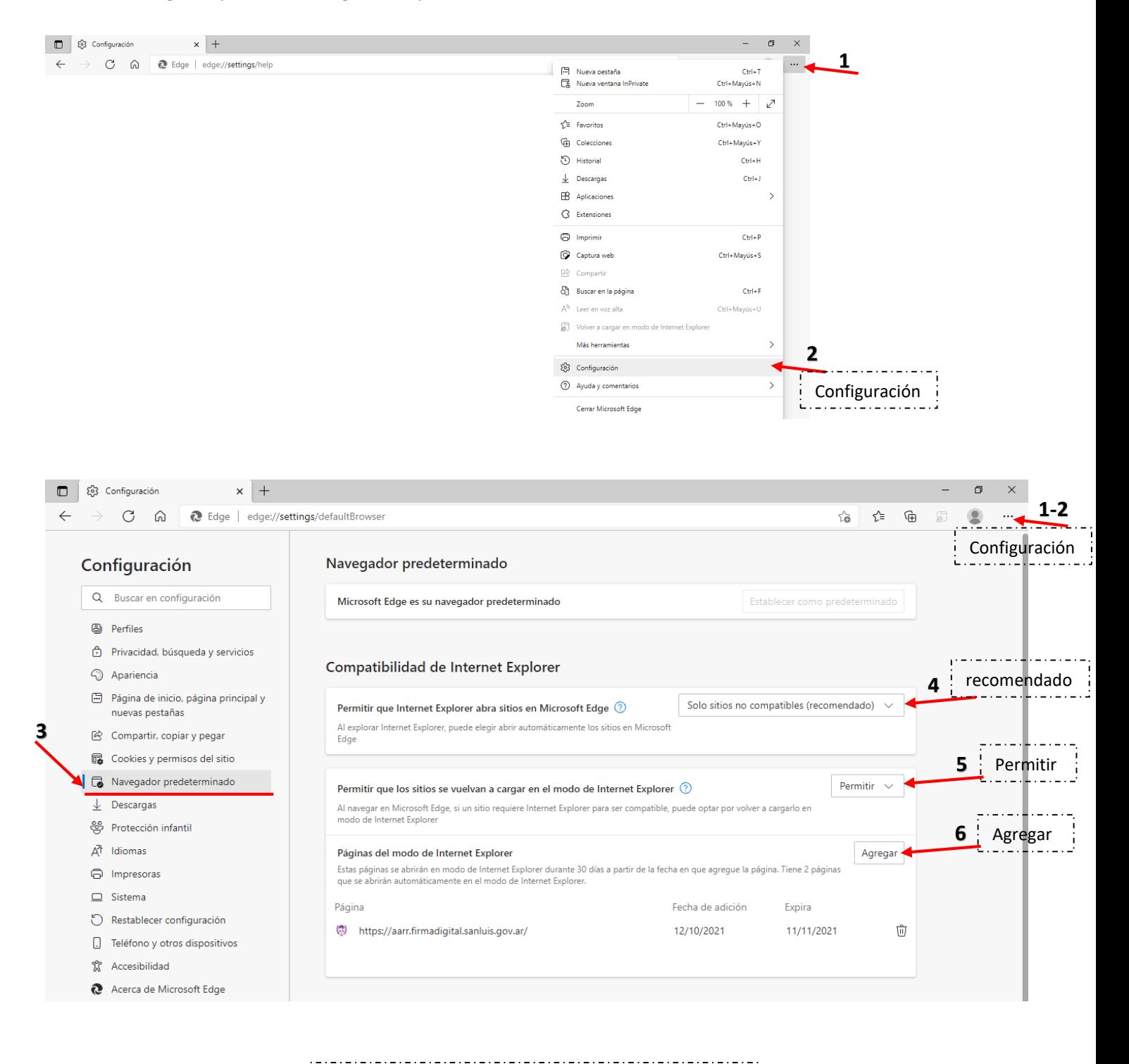

## **DESDE LA BARRA DE DIRECCIONES COPIAR LA URL COMPLETA DEL SITIO QUE DESEA PERMITIR EN MODO INTERNET EXPLORER**

Ej.: https://www.firmadigital.sanluis.gov.ar/servicios

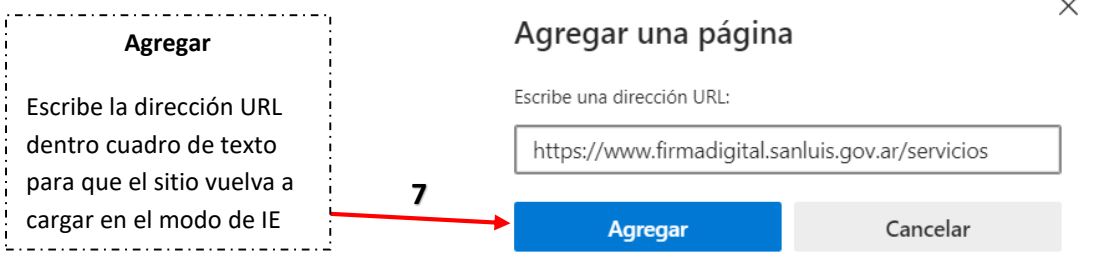

- Realizados los puntos anteriores, ya se encuentra cargado el sitio en modo de compatibilidad con IE.
- Aparecerá la leyenda "*Se encuentra en modo de Internet Explorer…*" en la barra superior del navegador.

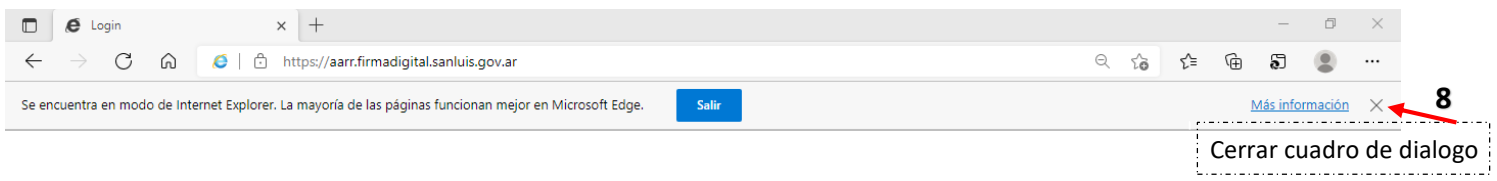

• Para habilitar los elementos emergentes y poder visualizar las ventanas emergentes, en la barra de direcciones de Microsoft Edge, escriba **edge://settings/content/popups** y después, haga clic en Entrar.

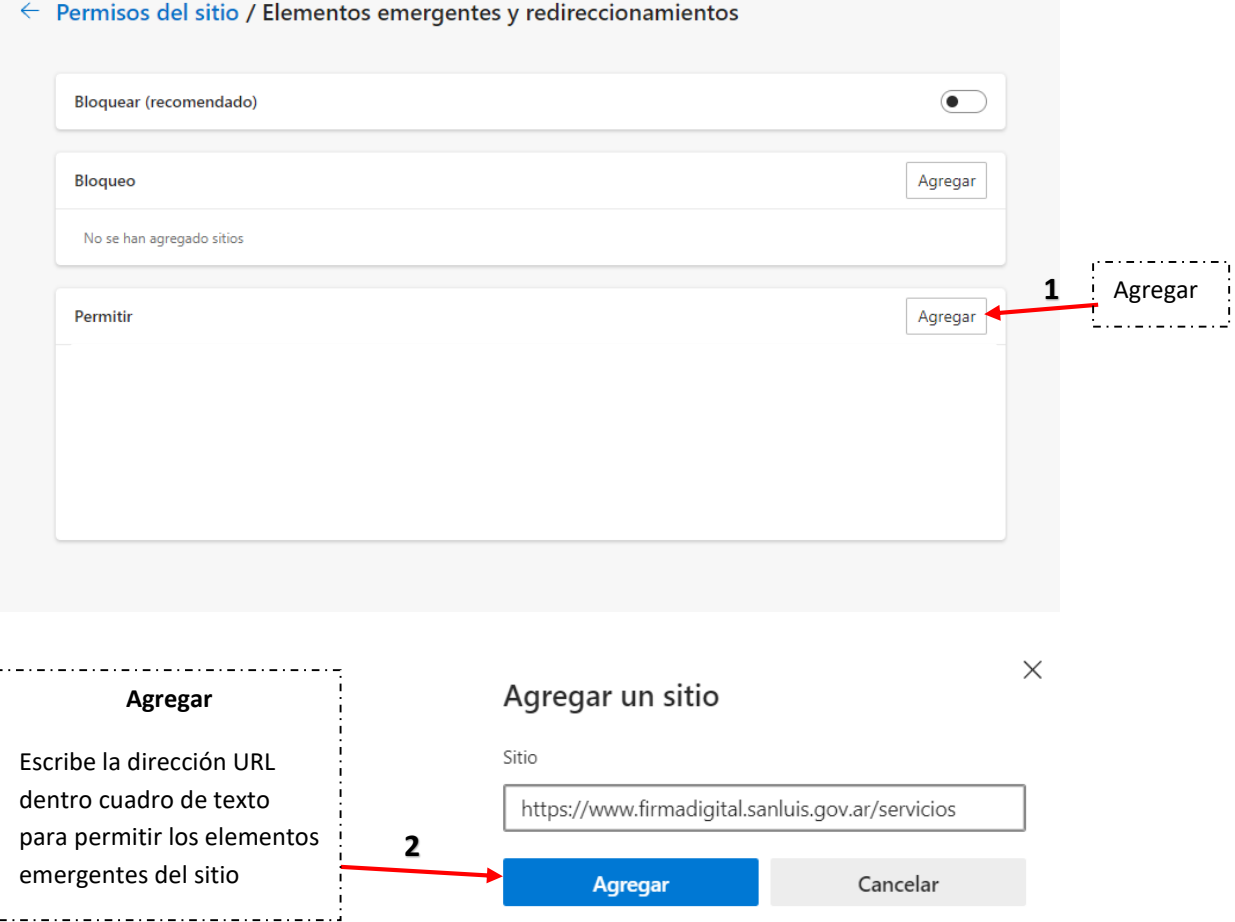

## *Portal web San Luis - [Firma Digital,](http://www.firmadigital.sanluis.gov.ar/) error bloqueo de Java*

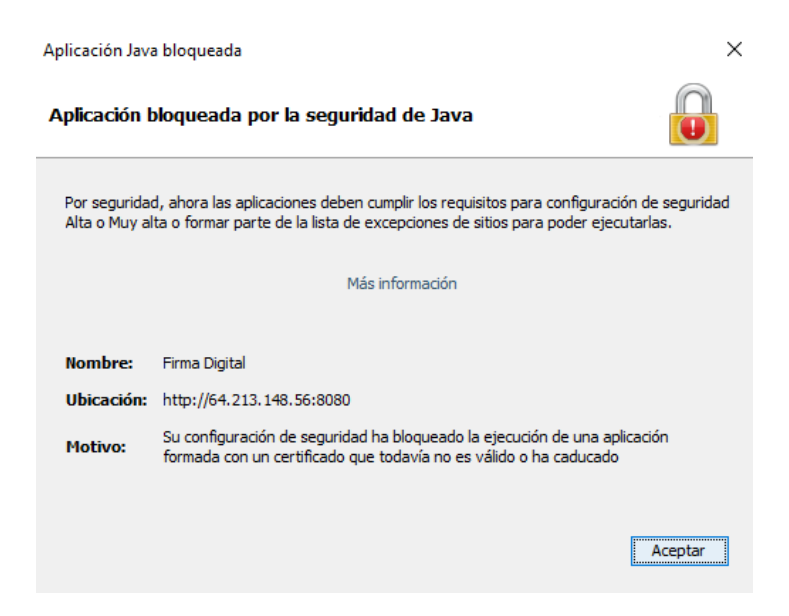

Firmador y Validador JAVA: Para ejecutar los servicios Firmador y Validador en Microsoft Edge, es necesario abrir el portal web en modo de compatibilidad de IE (ver página 4) y tener configurada la lista de excepciones de sitios dentro de la consola java:

Ir a panel de control / todos los elementos de panel de control /  $\frac{1}{2}$  Java (32 bits)

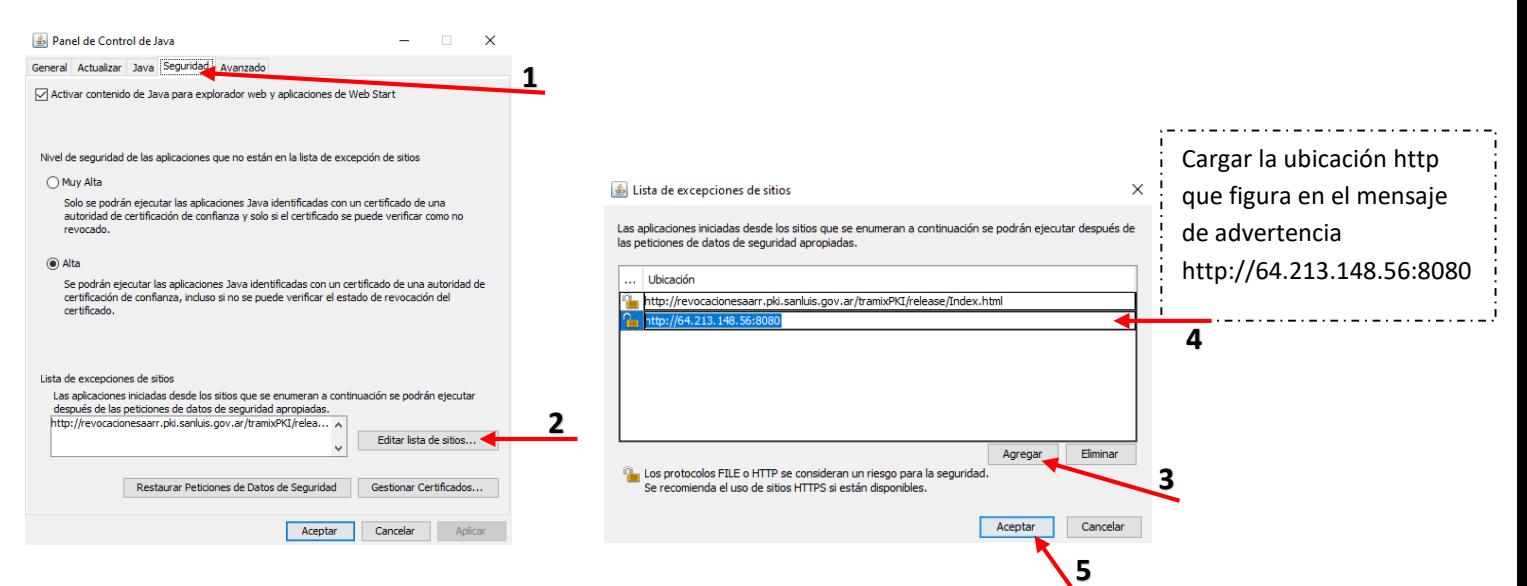

Actualizar el portal web y tildar las casillas de aceptación

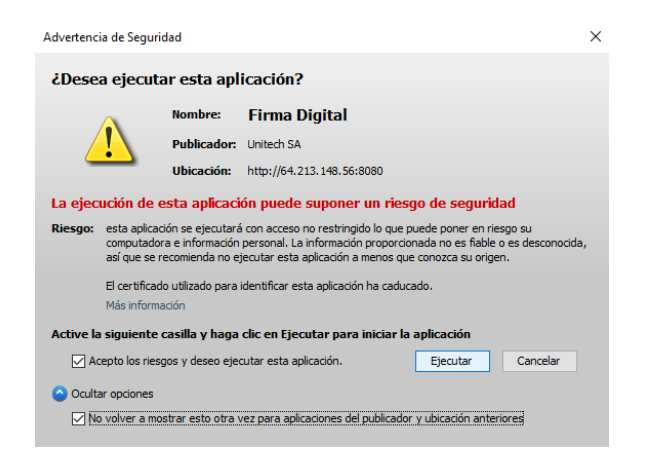